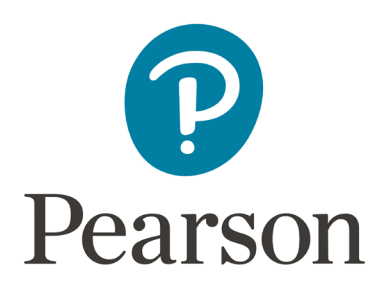

## **Get Started with Pearson's Mastering**

## First, make sure you have these 3 things:

- 1. **Email:** You'll get some important emails from your instructor at this address.
- 2. **Course ID:** Ask your instructor for your Course ID!
- 3. **Access code or credit card:** The required access code comes either with your book or by itself at your bookstore. Alternatively, you can buy instant access with a credit card or PayPal account during registration.

## Next, get registered!

- 1. Go to [pearsonmylabandmastering.com/](https://pearsonmylabandmastering.com/)
- 2. Under Register, select **Student**.
- 3. Confirm you have the information needed, then select **OK! Register now**.
- 4. Enter your instructor's course ID and select **Continue**.
- 5. Enter your existing Pearson account **username** and **password** and choose **Sign In**. You have an account if you've ever used a MyLab™ or Mastering™ product.
	- o If you don't have an account, select **Create** and complete the required fields.
	- o Select an access option.
	- o Enter the access code that came with your textbook or that you purchased separately from the bookstore.
	- o If available for your course,
		- Buy access using a credit card or PayPal.
		- Get temporary access.
- 6. From the "You're Done!" page, select **Go To My Courses**.
- 7. Select **Yes** when asked if you received a course ID and enter the ID to join the course. Choose **Continue**.

Student ID: If asked, enter your Student ID and select **Continue**. If you want to consult with your instructor first, you can skip this step now and edit your student ID after you join the course.

## To join another course for the same textbook (no additional purchase needed):

- 1. Sign in to [pearsonmylabandmastering.com/](https://pearsonmylabandmastering.com/) with the same Pearson account you used before.
- 2. Select the Mastering subscription tile, like for Mastering Biology or Mastering Chemistry. (Do not select **Enroll in a course** because you'll be asked for payment.)
- 3. Select **My Courses** (top left) left and then choose **Join a course**.
- 4. Enter the **Course ID** from your instructor and select **Continue**.
- 5. If asked, enter your **Student ID** according to the instructions provided and select**Continue**.

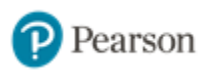